# Sonderdokumentation Proline Promass 100 PROFINET

Webserver

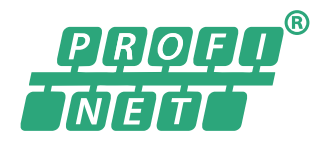

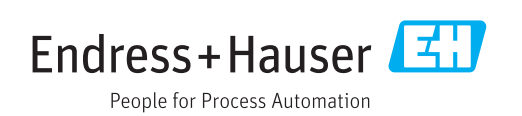

# Inhaltsverzeichnis

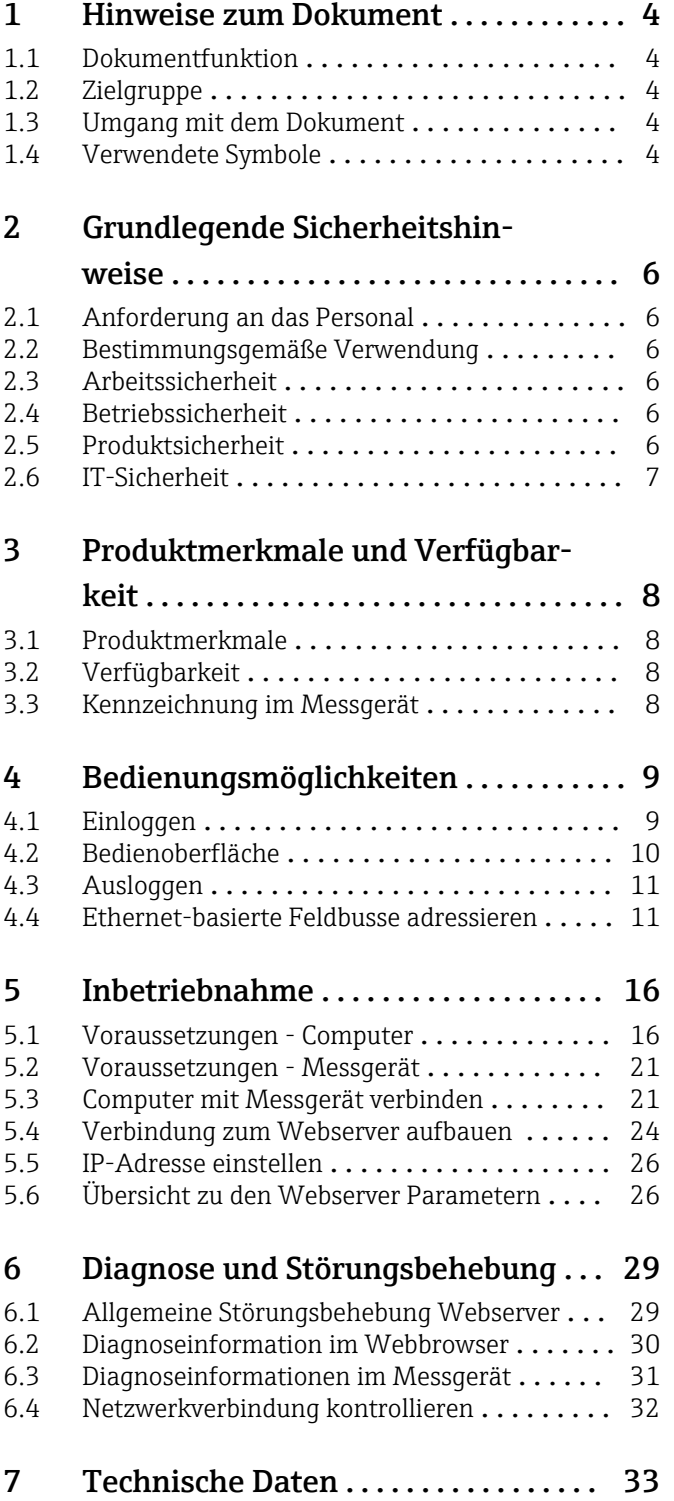

# <span id="page-3-0"></span>1 Hinweise zum Dokument

### 1.1 Dokumentfunktion

Diese Anleitung ist eine Sonderdokumentation, sie ersetzt nicht die zugehörige Betriebsanleitung. Sie dient als Nachschlagewerk für die Nutzung des im Messgerät integrierten Webservers.

### 1.2 Zielgruppe

Das Dokument richtet sich an Fachspezialisten, die über den gesamten Lebenszyklus mit dem Gerät arbeiten und dabei spezifische Konfigurationen durchführen.

### 1.3 Umgang mit dem Dokument

### 1.3.1 Informationen zum Dokumentaufbau

Diese Sonderdokumentation beinhaltet u.a. folgende Informationen:

- Voraussetzungen für die Nutzung am Messgerät und Computer
- Anschluss des Computers via Serviceschnittstelle oder Ethernet-basiertem Feldbus
- Konfiguration der Kommunikationsschnittstelle
- Verbindungsaufbau
- Diagnose und Störungsbehebung

Die Anweisungen und Sicherheitshinweise der zugehörigen Betriebsanleitung des Messgeräts sind konsequent zu beachten  $\rightarrow \Box$  4.

### 1.3.2 Gerätedokumentation

Die zugehörige Technische Dokumentation des Messgeräts ist verfügbar über:

- Die mitgelieferte CD-ROM zum Messgerät (je nach Geräteausführung ist die CD-ROM nicht Teil des Lieferumfangs!)
- Dem *W@M Device Viewer*: Seriennummer vom Typenschild eingeben [\(www.endress.com/deviceviewer](http://www.endress.com/deviceviewer))
- Der *Endress+Hauser Operations App*: Seriennummer vom Typenschild eingeben oder den 2-D-Matrixcode (QR-Code) auf dem Typenschild scannen.

Technische Dokumentationen sind auch über den Download Bereich der Endress  $\mathbf{a}$ +Hauser Internetseite verfügbar: [www.endress.com](http://www.endress.com/deviceviewer) → Download. Diese sind jedoch nicht spezifisch einem Messgerät zugeordnet, sondern gelten für die jeweilige Gerätefamilie.

### 1.4 Verwendete Symbole

### 1.4.1 Warnhinweissymbole

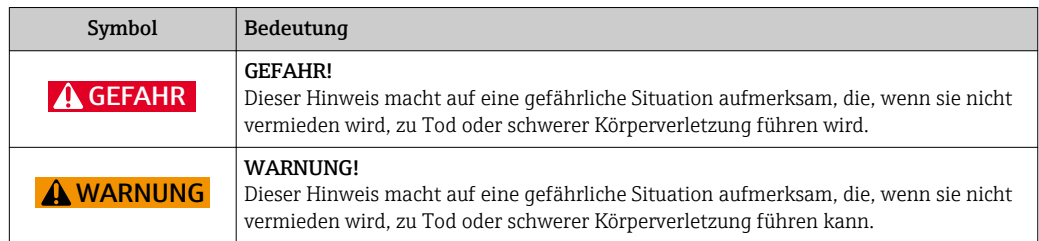

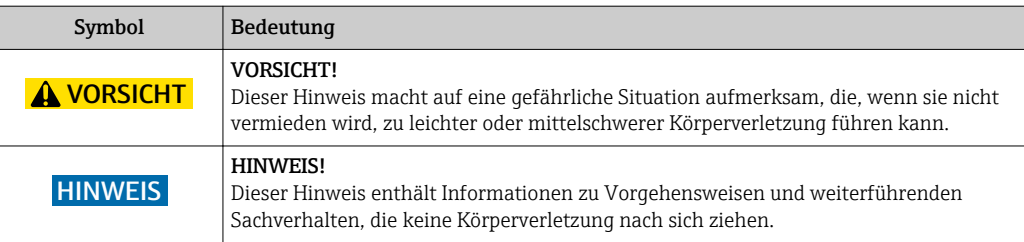

### 1.4.2 Symbole für Informationstypen

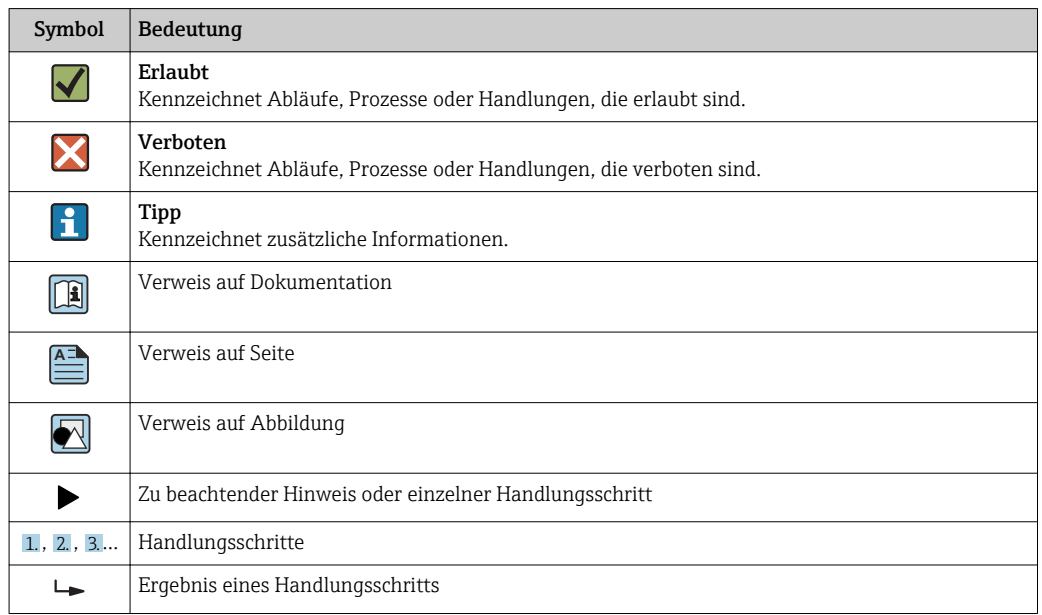

### 1.4.3 Symbole in Grafiken

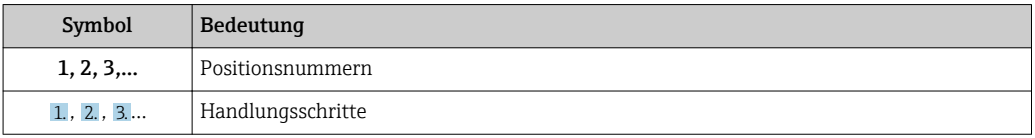

# <span id="page-5-0"></span>2 Grundlegende Sicherheitshinweise

### 2.1 Anforderung an das Personal

Das Personal für Installation, Inbetriebnahme, Diagnose und Wartung muss folgende Bedingungen erfüllen:

- ‣ Ausgebildetes Fachpersonal: Verfügt über Qualifikation, die dieser Funktion und Tätigkeit entspricht
- ‣ Vom Anlagenbetreiber autorisiert
- ‣ Mit den nationalen Vorschriften vertraut
- ‣ Vor Arbeitsbeginn: Anweisungen in Anleitung und Zusatzdokumentation sowie Zertifikate (je nach Anwendung) lesen und verstehen
- ‣ Anweisungen und Rahmenbedingungen befolgen

Das Bedienpersonal muss folgende Bedingungen erfüllen:

- ‣ Entsprechend den Aufgabenanforderungen vom Anlagenbetreiber eingewiesen und autorisiert
- ‣ Anweisungen in dieser Anleitung befolgen

### 2.2 Bestimmungsgemäße Verwendung

Die bestimmungsgemäße Verwendung des Messgeräts wird in der zugehörigen Betriebsanleitung beschrieben  $\rightarrow \blacksquare$  4.

### 2.3 Arbeitssicherheit

Bei Arbeiten am und mit dem Gerät:

‣ Erforderliche persönliche Schutzausrüstung gemäß nationaler Vorschriften tragen.

Bei Arbeiten am und mit dem Gerät mit feuchten Händen:

‣ Da eine erhöhte Stromschlaggefahr besteht wird empfohlen Handschuhe zu tragen.

### 2.4 Betriebssicherheit

Verletzungsgefahr!

- ‣ Das Gerät nur in technisch einwandfreiem und betriebssicherem Zustand betreiben.
- ‣ Der Betreiber ist für den störungsfreien Betrieb des Geräts verantwortlich.

#### Umbauten am Gerät

Eigenmächtige Umbauten am Gerät sind nicht zulässig und können zu unvorhersehbaren Gefahren führen:

‣ Wenn Umbauten trotzdem erforderlich sind: Rücksprache mit Endress+Hauser halten.

### 2.5 Produktsicherheit

Dieses Gerät ist nach dem Stand der Technik und guter Ingenieurspraxis betriebssicher gebaut und geprüft und hat das Werk in sicherheitstechnisch einwandfreiem Zustand verlassen.

Es erfüllt die allgemeinen Sicherheitsanforderungen und gesetzlichen Anforderungen. Zudem ist es konform zu den EG-Richtlinien, die in der gerätespezifischen EG-Konformitätserklärung aufgelistet sind. Mit der Anbringung des CE-Zeichens bestätigt Endress+Hauser diesen Sachverhalt.

### <span id="page-6-0"></span>2.6 IT-Sicherheit

Eine Gewährleistung unsererseits ist nur gegeben, wenn das Gerät gemäß der Betriebsanleitung installiert und eingesetzt wird. Das Gerät verfügt über Sicherheitsmechanismen, um es gegen versehentliche Veränderung der Einstellungen zu schützen.

IT-Sicherheitsmaßnahmen gemäß dem Sicherheitsstandard des Betreibers, die das Gerät und dessen Datentransfer zusätzlich schützen, sind vom Betreiber selbst zu implementieren.

# <span id="page-7-0"></span>3 Produktmerkmale und Verfügbarkeit

### 3.1 Produktmerkmale

Aufgrund des integrierten Webservers kann das Gerät über einen Webbrowser und via Serviceschnittstelle (CDI-RJ45) bedient und konfiguriert werden. Neben den Messwerten werden auch Statusinformationen zum Gerät dargestellt und ermöglichen eine Kontrolle des Gerätezustands. Zusätzlich können die Daten vom Gerät verwaltet und die Netzwerkparameter eingestellt werden.

# 3.2 Verfügbarkeit

Der integrierte Webserver ist ein Standardfeature. Dieses muss für das Gerät ab Werk nicht mitbestellt werden, sondern ist bei Auslieferung im Gerät verfügbar. Es sind grundsätzlich keine besonderen Vorkehrungen nötig, um das Feature in Betrieb zu nehmen.

### 3.3 Kennzeichnung im Messgerät

Ein Aufkleber auf der Innenseite des Elektronikraumdeckels oder des Anschlussraums beschreibt alle verfügbaren Hardwarekomponenten und deren Funktionalität für das jeweilige Messgerät. Die Serviceschnittstelle (CDI-RJ45) ist folgendermaßen gekennzeichnet:

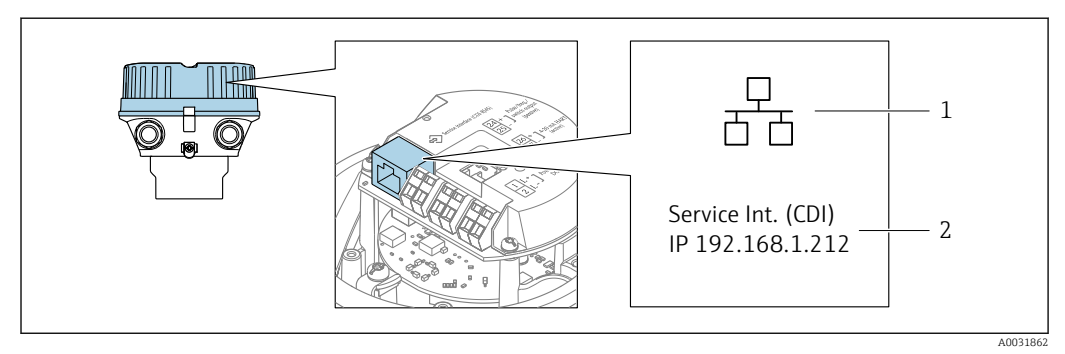

 *1 Beispielgrafik Serviceschnittstelle CDI-RJ45*

- *1 Symbol für Serviceschnittstelle*
- *2 Angabe der Werkseinstellung der IP-Adresse*

# 4 Bedienungsmöglichkeiten

<span id="page-8-0"></span>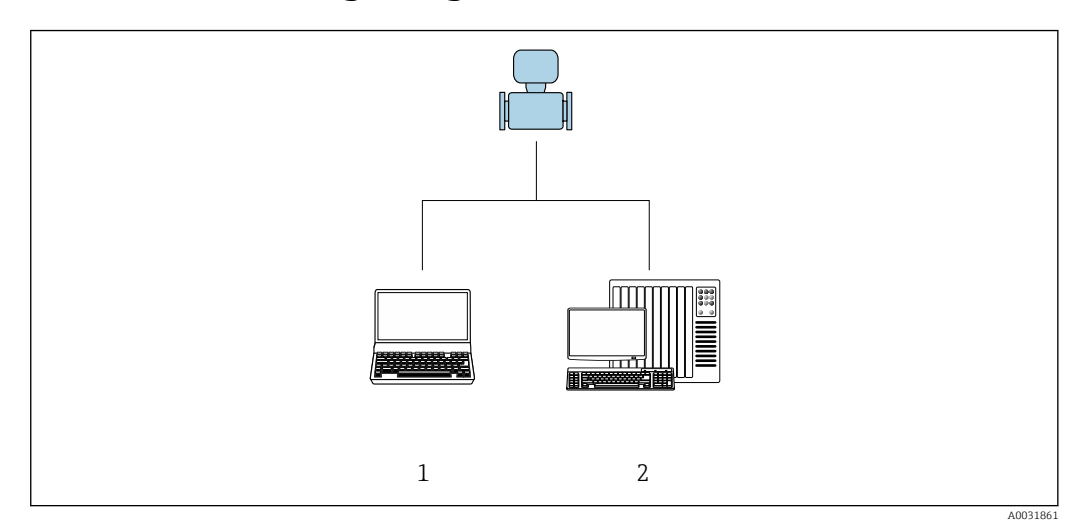

 *2 Beispielgrafik für ein Proline Durchflussmessgerät mit integriertem Webserver*

- *Computer mit Webbrowser (z.B. Internet Explorer)*
- *Bedienstation via Netzwerk*

# 4.1 Einloggen

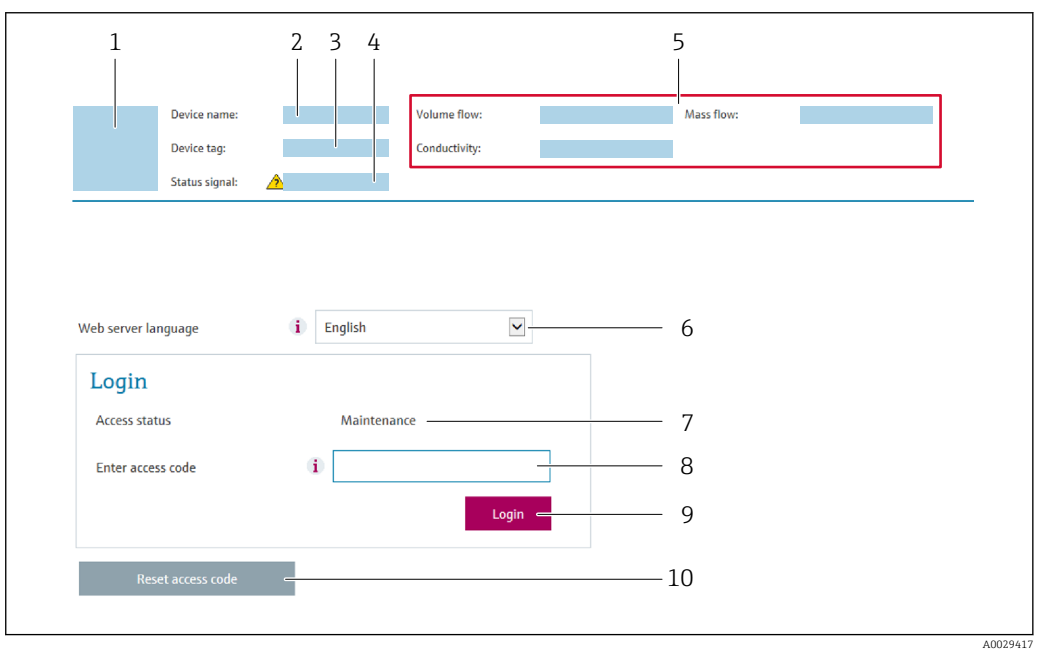

- *Gerätebild*
- *Gerätename*
- *Messstellenbezeichnung*
- *Statussignal*
- *Aktuelle Messwerte*
- *Bediensprache im Webserver*
- *Anwenderrolle Freigabecode*
- 
- *Login Freigabecode zurücksetzen*

1. Gewünschte Bediensprache für den Webbrowser wählen (6).

- 2. Anwenderspezifischen Freigabecode eingeben (8).
- 3. Eingabe mit Login bestätigen (9).

<span id="page-9-0"></span>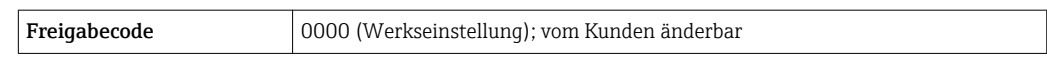

Wenn 10 Minuten lang keine Aktion durchgeführt wird, springt der Webbrowser  $\mathbf{f}$ automatisch auf die Login-Webseite zurück.

### 4.2 Bedienoberfläche

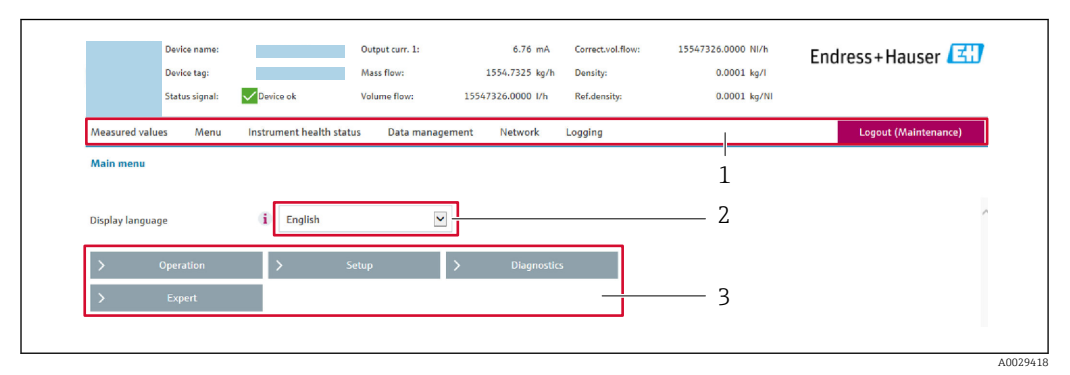

- *1 Funktionszeile*
- *2 Bediensprache auf der Vor-Ort-Anzeige*
- *3 Navigationsbereich*

### 4.2.1 Kopfzeile

In der Kopfzeile erscheinen folgende Informationen:

- Messstellenbezeichnung
- Gerätestatus mit Statussignal  $\rightarrow \blacksquare$  30
- Aktuelle Messwerte

### 4.2.2 Funktionszeile

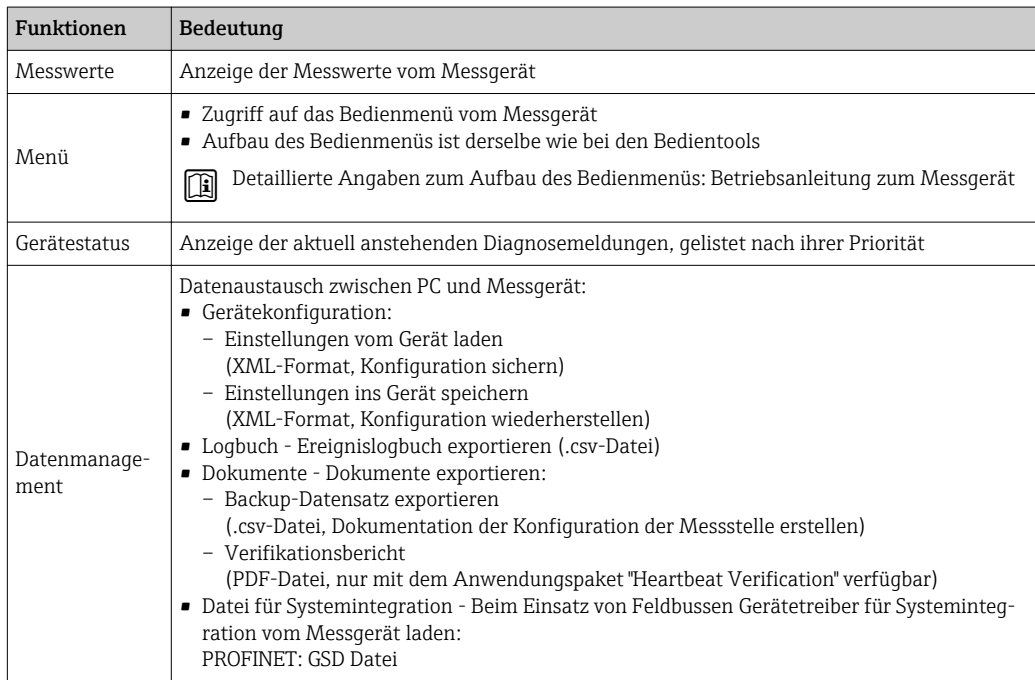

<span id="page-10-0"></span>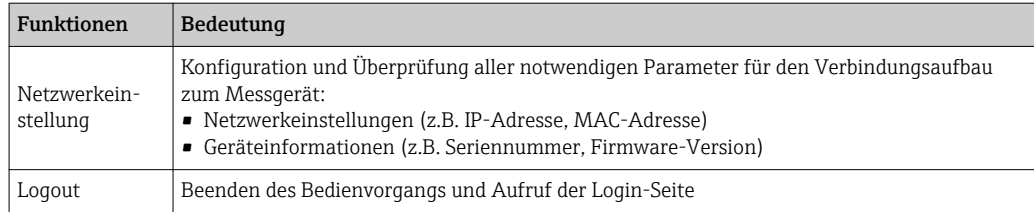

### 4.2.3 Navigationsbereich

Wenn eine Funktion in der Funktionszeile gewählt wird, öffnen sich im Navigationsbereich ihre Untermenüs. Der User kann nun innerhalb der Struktur navigieren.

### 4.2.4 Arbeitsbereich

Abhängig von der gewählten Funktion und ihren Untermenüs können in diesem Bereich verschiedene Aktionen durchgeführt werden:

- Einstellung von Parametern
- Ablesen von Messwerten
- Aufrufen von Hilfetexten
- Starten eines Up-/Downloads

### 4.3 Ausloggen

Bei Bedarf vor dem Ausloggen: Datensicherung über Funktion Datenmanagement durchführen (Konfiguration vom Gerät laden).

- 1. In der Funktionszeile Eintrag Logout wählen.
	- Startseite mit dem Login erscheint.
- 2. Webbrowser schließen.
- 3. Wenn nicht mehr benötigt:

Geänderte Eigenschaften vom Internetprotokoll (TCP/IP) zurücksetzen →  $\triangleq$  22.

Wenn der Aufbau der Kommunikation zum Webserver über die Standard-IP-Adresse 192.168.1.212 erfolgt ist, muss der DIP-Schalter Nr. 10 zurückgesetzt werden (von ON → OFF). Danach ist die IP-Adresse des Geräts für die Netzwerkkommunikation wieder aktiv.

### 4.4 Ethernet-basierte Feldbusse adressieren

### 4.4.1 IP-Adresse manuell einstellen

#### Hardwareadressierung

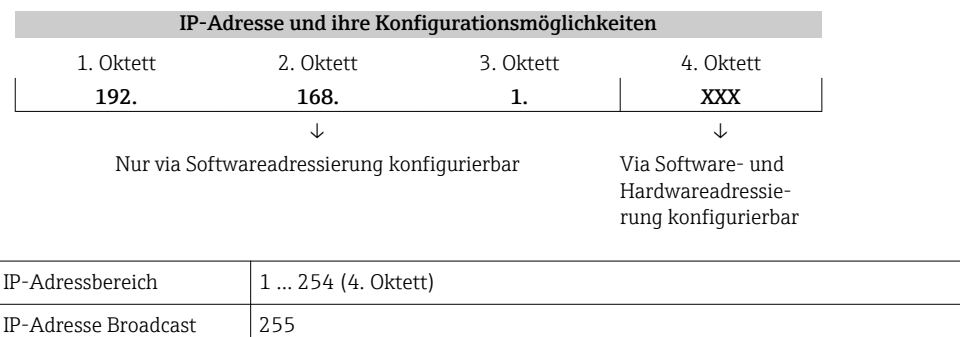

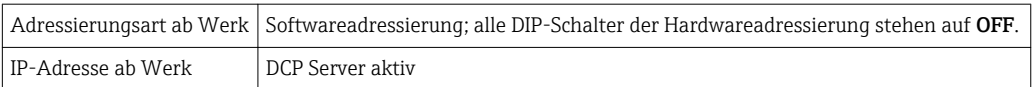

### **HINWEIS**

Stromschlaggefahr durch Bauteile mit berührungsgefährlicher Spannung!

- ‣ Messgerät nie öffnen, während dieses an die Versorgungsspannung angeschlossen ist.
- ‣ Die Anweisungen und Sicherheitshinweise der zugehörigen Betriebsanleitung des Messgeräts sind konsequent zu beachten  $\rightarrow \Box$  4.

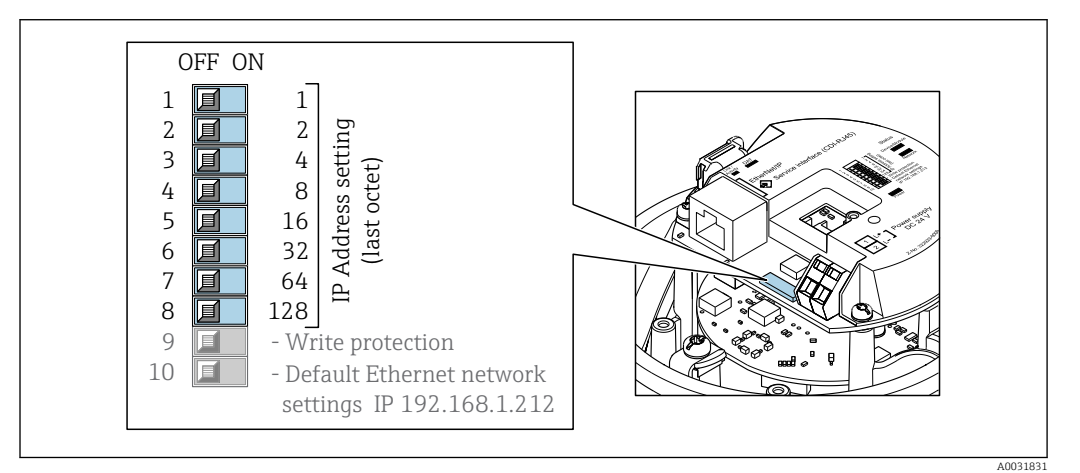

1. Je nach Gehäuseausführung:

Sicherungskralle oder Befestigungsschraube des Gehäusedeckels lösen.

2. Je nach Gehäuseausführung:

Gehäusedeckel abschrauben oder öffnen und gegebenenfalls Vor-Ort-Anzeige vom Hauptelektronikmodul trennen.

- 3. Gewünschte IP-Adresse über die entsprechenden DIP-Schalter auf dem I/O-Elektronikmodul einstellen.
	- Nach 10 s ist die Hardwareadressierung mit der eingestellten IP-Adresse aktiviert.
- 4. Messumformer in umgekehrter Reihenfolge wieder zusammenbauen.

#### **HINWEIS**

#### Bei Änderung der IP-Adresse über die Hardwareadressierung wird nach 10 s die neue IP-Adresse verwendet.

Die Kommunikation zwischen Messgerät und Computer wird abgebrochen.

‣ Die Kommunikation zwischen Messgerät und Computer muss mit der geänderten IP-Adresse neu aufgebaut werden.

#### <span id="page-12-0"></span>Softwareadressierung

*Bei Auslieferung besitzt das Messgerät folgende Werkseinstellungen:*

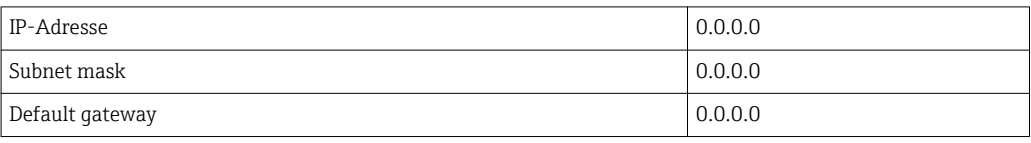

• Bei aktiver Hardwareadressierung ist die Softwareadressierung gesperrt. I - 1

- Der DIP-Schalter "Write protection" für den Schreibschutz muss deaktiviert sein (OFF).
- Bei einer Umstellung auf Hardwareadressierung bleibt die in der Softwareadressierung eingestellte Adresse für die ersten 9 Stellen (ersten drei Oktett) erhalten.

### **HINWEIS**

#### Bei Änderung der IP-Adresse über die Softwareadressierung wird bei Bestätigung der neuen IP-Adresse diese sofort verwendet.

Die Kommunikation zwischen Messgerät und Computer wird abgebrochen.

‣ Die Kommunikation zwischen Messgerät und Computer muss mit der geänderten IP-Adresse neu aufgebaut werden.

Im Untermenü Konfiguration kann die IP-Adresse ausgelesen und eingestellt werden.

### 4.4.2 DIP-Schalter für "Default Ethernet network settings"

#### Anwendungsfälle

Der DIP-Schalter "Default Ethernet network settings" kann in folgenden Anwendungsfällen verwendet werden.

#### Messgerät erhält IP-Adresse über Dynamic Configuration Protocol (DCP)

Ab Werk arbeitet das Messgerät mit dem Dynamic Configuration Protocol(DCP), d.h. die IP-Adresse des Messgeräts wird vom Automatisierungsssystem (z.B. Siemens S7) automatisch zugewiesen.

- ‣ Für den Aufbau einer Netzwerkverbindung über die Serviceschnittstelle (CDI-RJ45): DIP-Schalter "Default Ethernet network settings" auf On setzen.
	- Anschließend besitzt das Messgerät die fest zugewiesene IP-Adresse 192.168.1.212. Diese kann nun zum Aufbau der Netzwerkverbindung verwendet werden.

Die ursprüngliche IP-Adresse, die automatisch vom z.B. Siemens S7 vergeben wurde, wird nicht mehr verwendet.

#### Aktuell verwendete IP-Adresse ist nicht bekannt

Wenn die Zuweisung der IP-Adresse des Messgeräts über Hardware- oder Softwareadressierung erfolgt und diese IP-Adresse nicht greifbar ist, kann der Aufbau der Netzwerkverbindung über die Serviceschnittstelle (CDI-RJ45) erfolgen.

- ‣ Für den Aufbau einer Netzwerkverbindung über die Serviceschnittstelle (CDI-RJ45): DIP-Schalter "Default Ethernet network settings" auf ON setzen.
	- Anschließend besitzt das Messgerät die fest zugewiesene IP-Adresse 192.168.1.212. Diese kann nun zum Aufbau der Netzwerkverbindung verwendet werden kann. Die ursprüngliche IP-Adresse, die über Hardwareadressierung (DIP-Schalter) oder

Softwareadressierung eingestellt wurde, wird nicht mehr verwendet.

Wenn die Zuweisung der IP-Adresse des Messgeräts über Hardware- oder Softwareadressierung erfolgt und die IP-Adresse bekannt ist, kann die Netzwerkverbindung auch direkt über das Ethernet-Netzwerk erfolgen  $\rightarrow \blacksquare$  21.

#### DIP-Schalter einstellen

#### **HINWEIS**

#### Stromschlaggefahr durch Bauteile mit berührungsgefährlicher Spannung!

- ‣ Messgerät nie öffnen, während dieses an die Versorgungsspannung angeschlossen ist.
- ‣ Die Anweisungen und Sicherheitshinweise der zugehörigen Betriebsanleitung des Messgeräts sind konsequent zu beachten  $\rightarrow \Box$  4.

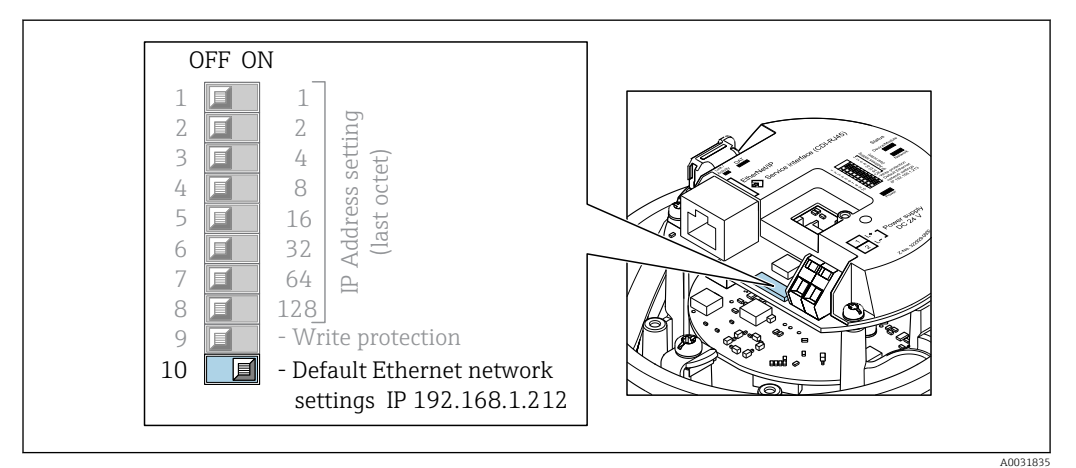

1. Je nach Gehäuseausführung:

Sicherungskralle oder Befestigungsschraube des Gehäusedeckels lösen.

2. Je nach Gehäuseausführung: Gehäusedeckel abschrauben oder öffnen und gegebenenfalls Vor-Ort-Anzeige vom Hauptelektronikmodul trennen.

- 3. Messgerät und Computer über die Serviceschnittstelle CDI-RI45 verbinden  $\rightarrow \Box$  21
- 4. Am Messgerät:

DIP-Schalter "Standard IP-Adresse 192.168.1.212" von OFF auf ON setzen.

- 5. Messgerät neu starten.
	- Das Messgerät verwendet nun folgende Einstellungen:
		- IP-Adresse: 192.168.1.212
		- Subnet Mask: 255.255.255.0
		- Default gateway: 192.168.1.212

#### Hinweis!

Alle Parameter wie z.B. IP-Adresse behalten trotzdem ihre ursprünglichen Werte und sind im Bedienmenü sichtbar und veränderbar.

6. Am Computer: Die IP-Adresse in das Adressfeld des Webbrowsers eingeben. Die Kommunikation zwischen Messgerät und Computer wird aufgebaut.

Nach Beendigung der Konfiguration des Messgeräts muss der DIP-Schalter "Default Ethernet network settings" wieder deaktiviert (Off) und ein Neustart des Messgeräts durchgeführt werden. Nach dem Neustart benutzt das Messgerät die ursprünglich eingestellte IP-Adresse und es wird wieder mit dem Netzwerk verbunden.

### <span id="page-15-0"></span>5 Inbetriebnahme

#### Verbindung zum integrierten Webserver aufbauen

- 1. Computer konfigurieren  $\rightarrow \Box$  16 $\rightarrow \Box$  16.
- 2. Einstellungen am Messgerät überprüfen und gegebenenfalls anpassen →  $\triangleq$  21.
- 3. Messgerät mit Computer verbinden →  $\triangleq$  21.
- 4. Verbindung zum Webserver aufbauen  $\rightarrow \blacksquare$  24.
- 5. Webbrowser starten und auf das Bedienmenü zugreifen →  $\triangleq$  25.
	- Das Messgerät kann über den Webserver bedient werden.

### 5.1 Voraussetzungen - Computer

### 5.1.1 Hardware

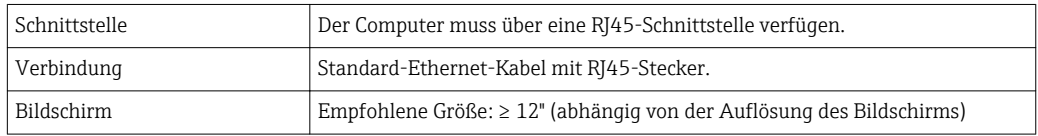

### 5.1.2 Software

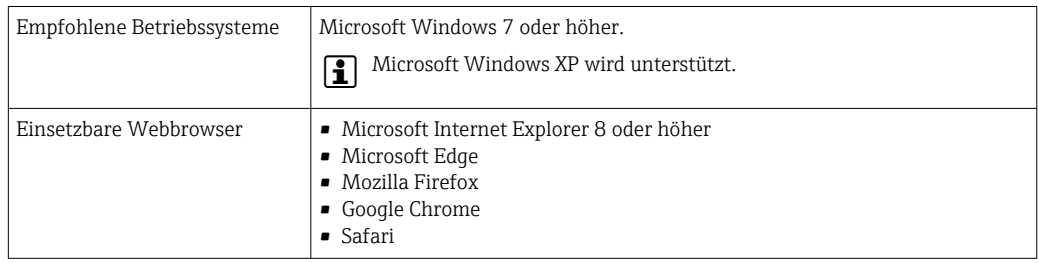

### 5.1.3 Computer konfigurieren

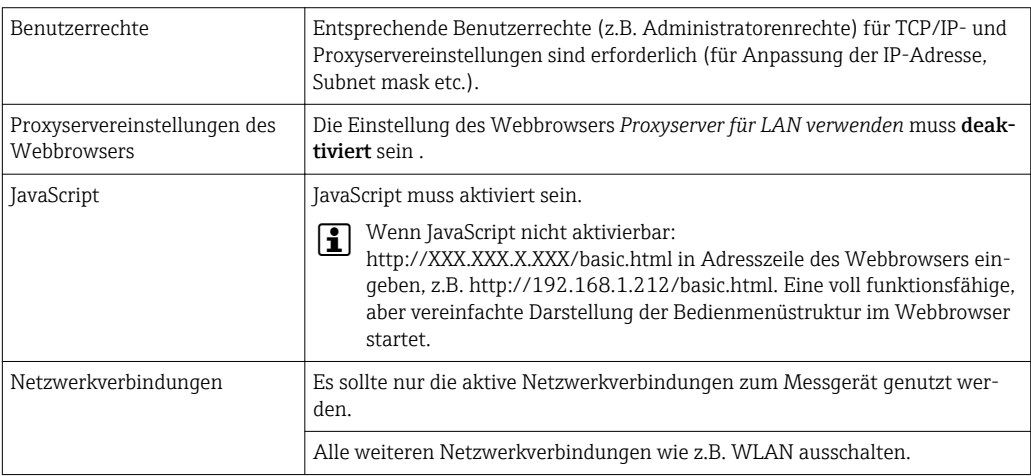

#### IP-Einstellungen für Windows konfigurieren

- Um die IP-Einstellungen zu konfigurieren sind entsprechende Benutzerrechte (z.B. Administratorenrechte) für den Computer erforderlich.
	- Vor Konfiguration der IP-Einstellungen: Alle Fenster des Webbrowsers schließen.
- 1. Klick auf *Start* (Windows-Symbol).
	- Das Startmenü wird ausgeklappt.
- 2. Im Startmenü die *Systemsteuerung* auswählen.
	- Ein neues Fenster mit den Systemsteuerungselementen wird geöffnet.

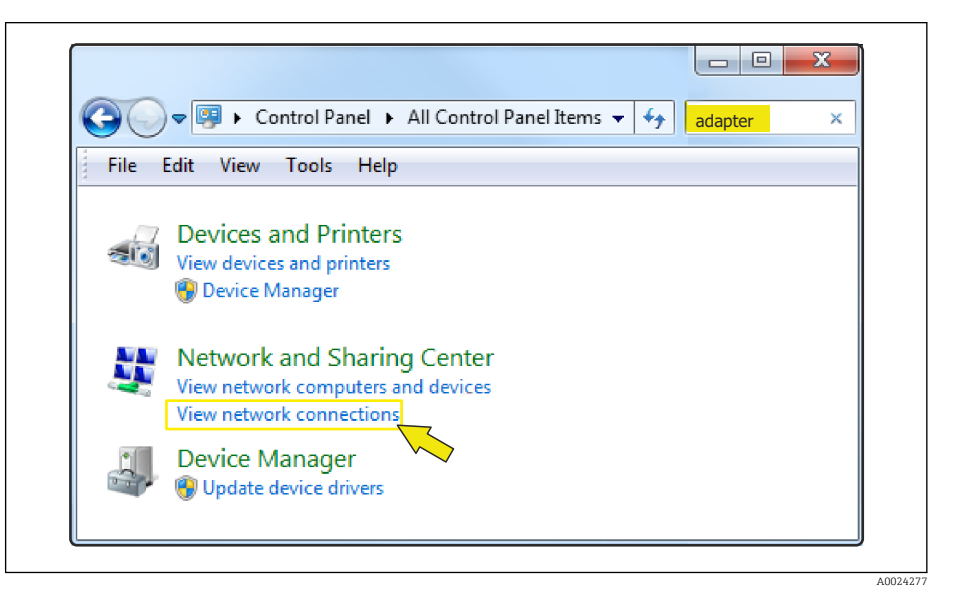

- 3. Im Suchfeld des Fensters den Begriff "adapter" eingeben.
	- Im Suchergebnis wird das *Netzwerk- und Freigabecenter* gelistet.
- 4. Unter *Netzwerk- und Freigabecenter* die Auswahl *Netzwerkverbindungen* wählen.
	- Ein neues Fenster mit den Netzwerkverbindungen wird geöffnet.

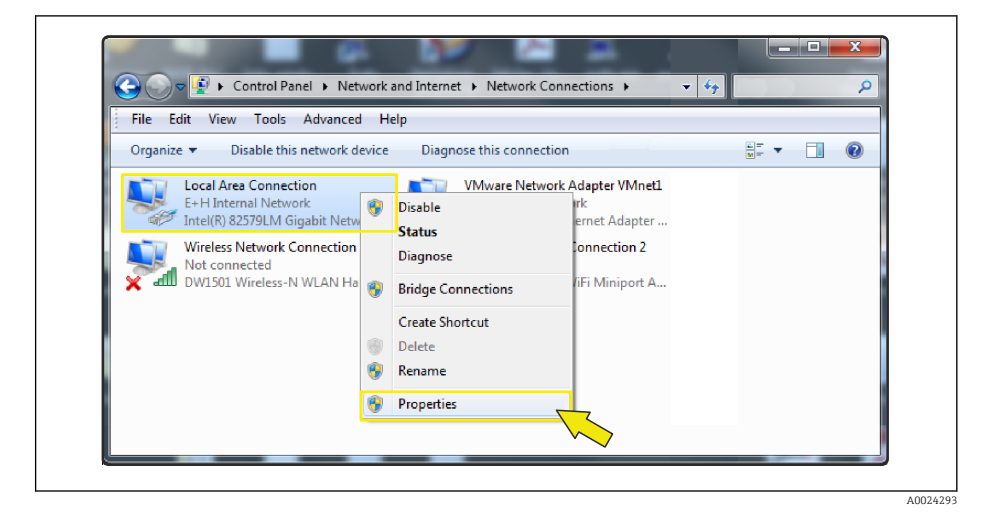

5. In dem Fenster die Netzwerkverbindung *Local Area Connection* (LAN) auswählen.

6. Über die rechte Maustaste die Auswahlliste öffnen und *Eigenschaften* auswählen. Das Dialogfenster *Eigenschaften von Local Area Connection* wird geöffnet.

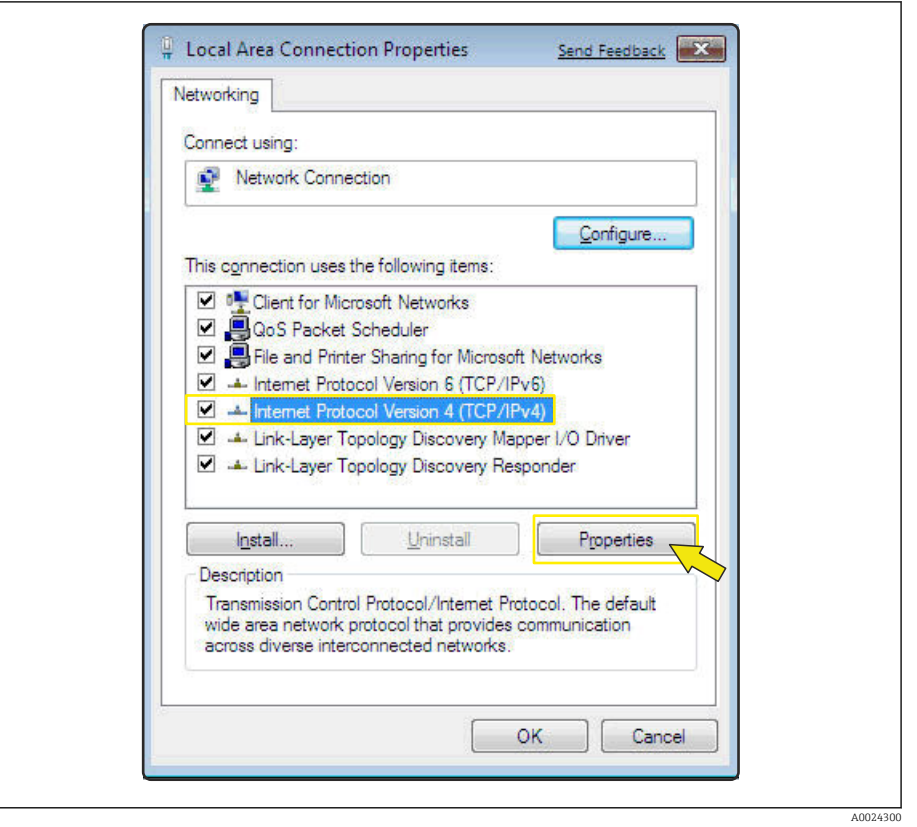

- 7. Element *Internet Protokoll Version 4 (TCP/IPv4)* auswählen.
- 8. Button *Eigenschaften* anklicken.
	- Das Fenster *Eigenschaften von Internet Protokoll Version 4 (TCP/IPv4)* wird geöffnet.

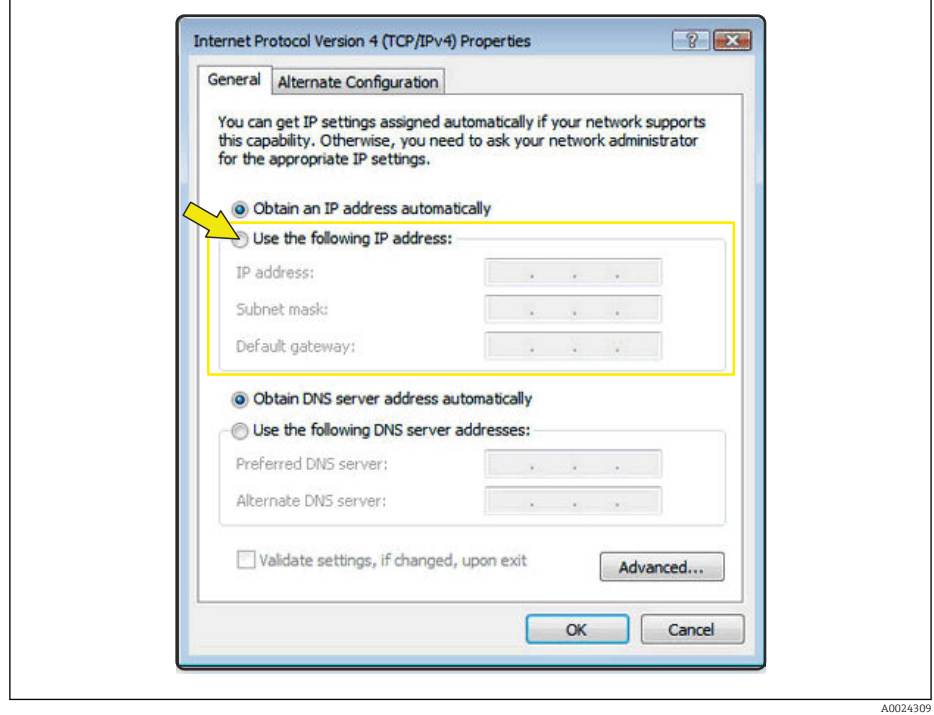

9. Im Reiter *General* die Option *Folgende IP-Adresse verwenden* anwählen.

10. IP-Adresse, Subnet mask und Default gateway gemäß der nachfolgenden Tabelle eingeben und anschließend die Eingabe mit *Ok* bestätigen.

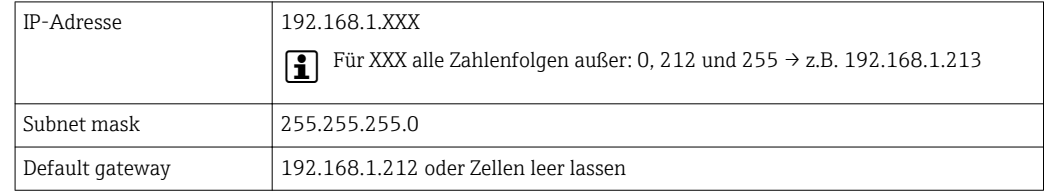

*Standardeinstellungen für IP-Adresse, Subnet mask und Default gateway*

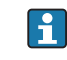

Die Standardeinstellungen entsprechen denen für private Netzwerke. Bei Ethernetbasierten Netzwerken können die Einstellungen von diesen Standardeinstellungen abweichen und müssen gegebenenfalls angepasst werden.

#### Proxyservereinstellungen ändern

Für einen Aufbau der Kommunikation muss beim Webbrowser die Proxyservereinstellung *Proxyserver für LAN verwenden* deaktiviert sein.

Um die Proxyservereinstellung zu ändern sind entsprechende Benutzerrechte (z.B.  $\mathbf{F}$ Administratorenrechte) für den Computer erforderlich.

Proxyservereinstellungen ändern am Beispiel des Internet Explorers

- 1. Webbrowser öffnen.
- 2. Im Menü *Extras* die Auswahl *Internetoptionen* wählen.
	- Ein neues Fenster mit den Internetoptionen wird geöffnet.

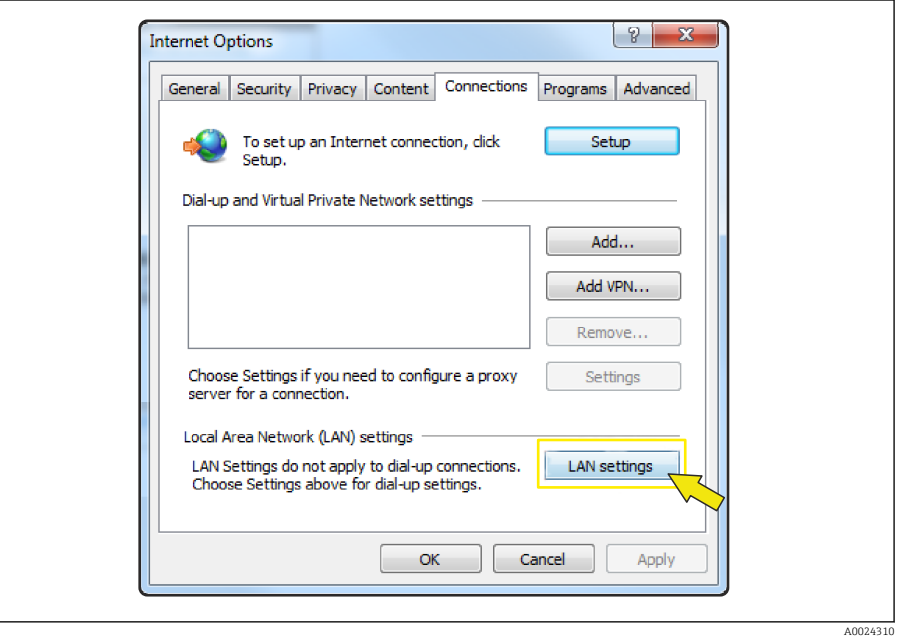

- 3. Den Reiter *Verbindungen* wählen.
- 4. Unter *Einstellungen für lokales Netzwerk* den Button *LAN-Einstellungen* anklicken. Ein neues Fenster *Einstellungen für lokales Netzwerk* wird geöffnet.

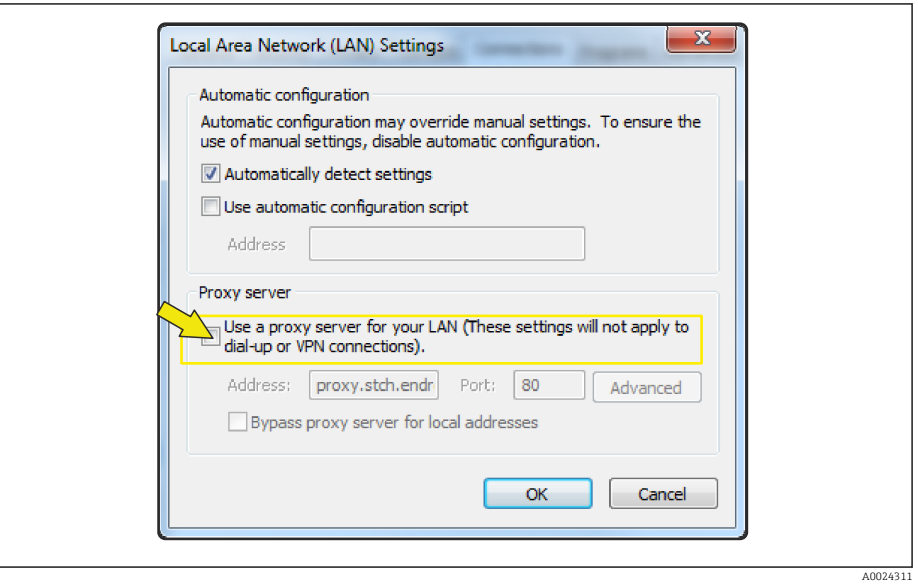

5. Die Auswahl *Proxyserver für LAN verwenden* deaktivieren und anschließend die Auswahl mit *Ok* bestätigen.

### <span id="page-20-0"></span>5.2 Voraussetzungen - Messgerät

### 5.2.1 Webserver aktivieren

Der Webserver muss im Messgerät aktiv sein (Werkseinstellung).

Wenn der Webserver deaktiviert ist, kann er über den Parameter Webserver Funktionalität ( $\rightarrow \Box$  28) wieder aktiviert werden. Dazu stehen folgende Bedienungsmöglichkeiten zur Verfügung:

Bedientool z.B. FieldCare, DeviceCare, AMS Device Manager , SIMATIC PDM

### 5.2.2 IP-Adresse des Messgeräts ermitteln

Um eine Kommunikation zwischen Messgerät (Webserver) und einem Computer (Client) aufzubauen wird die IP-Adresse des Messgeräts benötigt. Die verwendete IP-Adresse ist abhängig von der Einstellung der DIP-Schalter bzw. von den Einstellungen des Systems.

Die IP-Adresse kann dem Messgerät auf unterschiedliche Weise zugeordnet werden:

- Dynamic Configuration Protocol (DCP), Werkeinstellung: Die IP-Adresse wird dem Messgerät vom Automatisierungssystem (DCP-Server) automatisch zugewiesen.
- Hardwareadressierung:
	- Die IP-Adresse wird über DIP-Schalter eingestellt
- Softwareadressierung:
- Die IP-Adresse wird über den Parameter IP-Adresse (→  $\triangleq$  27) eingegeben →  $\triangleq$  13 • DIP-Schalter für "Default Ethernet network settings":
- Für den Aufbau der Netzwerkverbindung über die Serviceschnittstelle (CDI-RJ45). Die fest zugewiesenen IP-Adresse 192.168.1.212 wird verwendet .

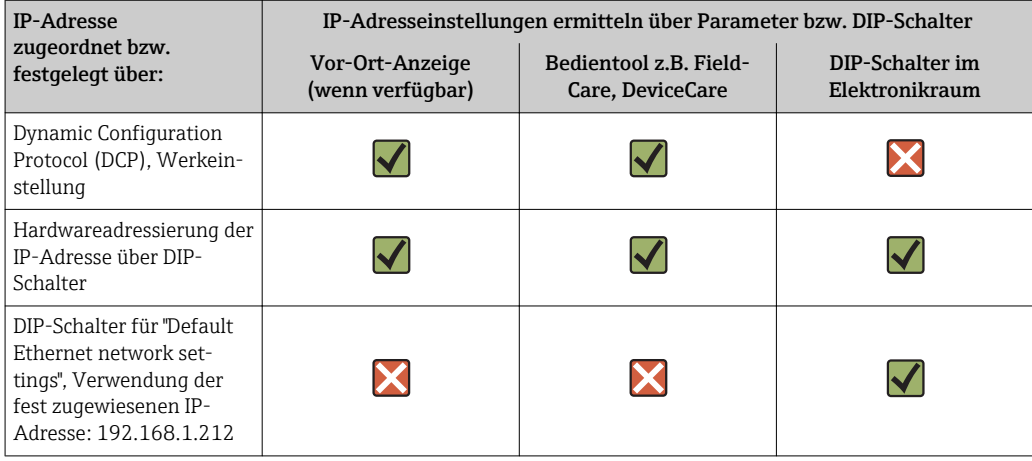

Lage der DIP-Schalter  $\rightarrow \blacksquare$  8

#### Bedientool verwenden

Zum Ermitteln der IP-Adresse über ein Bedientool z.B. FieldCare, DeviceCare, AMS Device Manager, SIMATIC PDM kann der Parameter IP-Adresse genutzt werden.

### 5.3 Computer mit Messgerät verbinden

Das Messgerät kann mit dem Computer verbunden werden über:

- Serviceschnittstelle (CDI-RJ45)
- Ethernet-basierte Feldbusse

### <span id="page-21-0"></span>5.3.1 Via Serviceschnittstelle (CDI-RJ45)

#### Messgerät vorbereiten

- 1. Je nach Gehäuseausführung: Sicherungskralle oder Befestigungsschraube des Gehäusedeckels lösen.
- 2. Je nach Gehäuseausführung: Gehäusedeckel abschrauben oder öffnen.
- 3. Ort der Anschlussbuchse abhängig von Messgerät und Kommunikationsart: Computer über Standard-Ethernet-Verbindungskabel mit RJ45-Stecker anschließen  $\rightarrow$   $\overline{B}$   $\beta$

#### Internetprotokoll vom Computer konfigurieren

#### **HINWEIS**

- Stromschlaggefahr durch Bauteile mit berührungsgefährlicher Spannung!
- ‣ Messgerät nie öffnen, während dieses an die Versorgungsspannung angeschlossen ist.
- ‣ Die Anweisungen und Sicherheitshinweise der zugehörigen Betriebsanleitung des Messgeräts sind konsequent zu beachten  $\rightarrow \Box$  4.

Die IP-Adresse kann dem Messgerät auf unterschiedliche Weise zugeordnet werden:

- Dynamic Configuration Protocol (DCP), Werkseinstellung: Die IP-Adresse wird dem Messgerät vom Automatisierungssystem (z.B. Siemens S7) automatisch zugewiesen.
- Hardwareadressierung: Die IP-Adresse wird über DIP-Schalter eingestellt →  $\triangleq$  11.
- Softwareadressierung: Die IP-Adresse wird über den Parameter **IP-Adresse** (→  $\cong$  27) eingegeben →  $\cong$  13.
- DIP-Schalter für "Default IP-Adresse": Für den Aufbau der Netzwerkverbindung über die Serviceschnittstelle (CDI-RJ45): Die fest zugewiesene IP-Adresse 192.168.1.212 wird verwendet →  $\triangleq$  13.

Ab Werk arbeitet das Messgerät mit dem Dynamic Configuration Protocol (DCP), d.h. die IP-Adresse des Messgeräts wird vom Automatisierungssystem (z.B. Siemens S7) automatisch zugewiesen.

Für den Aufbau einer Netzwerkverbindung über die Serviceschnittstelle (CDI-RJ45): DIP-Schalter "Default IP-Adresse" auf ON gesetzt werden. Anschließend besitzt das Messgerät die fest zugewiesene IP-Adresse: 192.168.1.212. Diese kann nun zum Aufbau der Netzwerkverbindung verwendet werden kann.

Wenn die Zuweisung der IP-Adresse des Messgeräts über Hardware- oder Softwareadressierung erfolgt und die IP-Adresse bekannt ist, kann die Netzwerkverbindung auch direkt über das Ethernet-Netzwerk erfolgen  $\rightarrow \Box$  21.

- 1. Über den DIP-Schalter 2 die Default-IP-Adresse 192.168.1.212 aktivieren: .
- 2. Messgerät einschalten.
- 3. Über Kabel mit Computer verbinden →  $\triangleq$  8.
- 4. Wenn keine 2. Netzwerkkarte verwendet wird: Alle Anwendungen auf Notebook schließen.
	- Anwendungen, die Internet oder Netzwerk benötigen, wie z.B. Email, SAP-Anwendungen, Internet oder Windows Explorer.
- 5. Alle offenen Internet-Browser schließen.
- 6. Eigenschaften vom Internetprotokoll (TCP/IP) gemäß Tabelle konfigurieren:

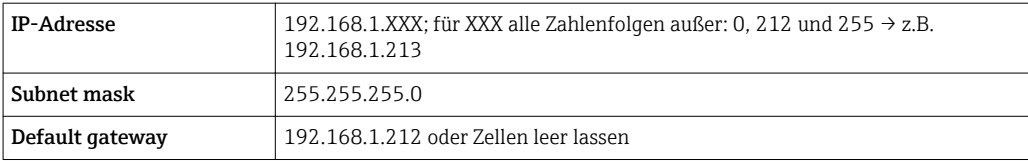

### <span id="page-23-0"></span>5.3.2 Via Ethernet-basiertem Feldbus

Wenn die Zuweisung der IP-Adresse des Messgeräts über Hardware- oder Softwareadressierung erfolgt, kann die Netzwerkverbindung direkt über das Ethernet-Netzwerk hergestellt werden.

Ab Werk arbeitet das Messgerät mit dem Dynamic Configuration Protocol (DCP), d.h. die IP-Adresse des Messgeräts wird vom Automatisierungssystem (z.B. Siemens S7) automatisch zugewiesen. Für den Aufbau einer Netzwerkverbindung über die Serviceschnittstelle (CDI-RJ45) muss der DIP-Schalter "Default Ethernet network settings" auf ON gesetzt werden. Anschließend besitzt das Messgerät die fest zugewiesene IP-Adresse 192.168.1.212. Diese kann nun zum Aufbau der Netzwerkverbindung verwendet werden kann  $\rightarrow \blacksquare$  21.

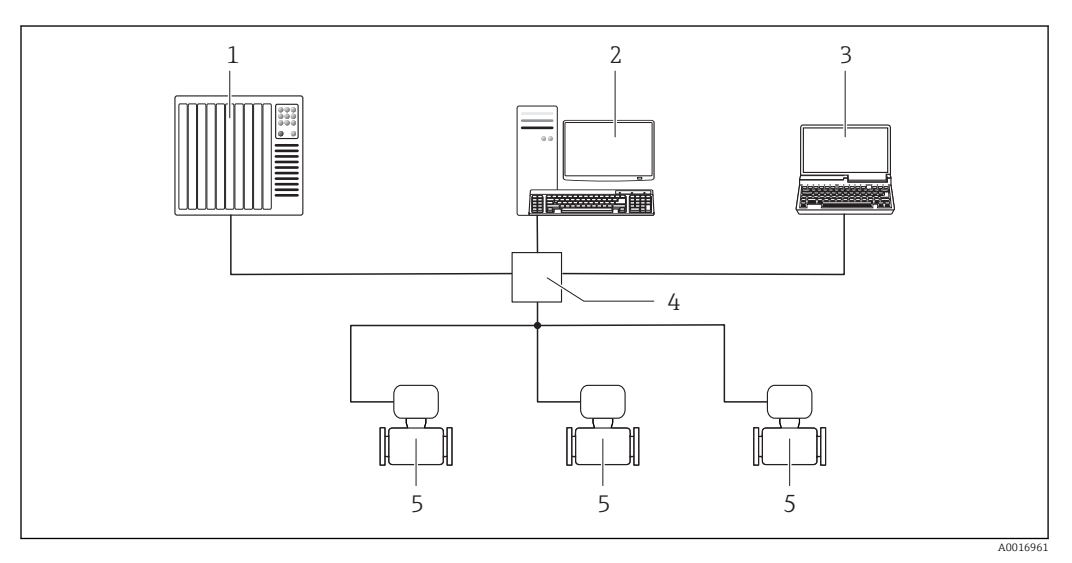

#### *3 Ethernet-Netzwerk*

- *1 Automatisierungssystem, z.B. "RSLogix" (Rockwell Automation)*
- *2 Workstation zur Messgerätbedienung: Mit Add-on-Profil Level 3 für "RSLogix 5000" (Rockwell Automation) oder mit Electronic Data Sheet (EDS)*
- *3 Computer mit Webbrowser (z.B. Internet Explorer) zum Zugriff auf integrierten Gerätewebserver oder mit Bedientool (z.B. FieldCare, DeviceCare) mit COM DTM "CDI Communication TCP/IP"*
- *4 Ethernet-Switch*

### 5.4 Verbindung zum Webserver aufbauen

### 5.4.1 Voraussetzungen

Für einen erfolgreichen Verbindungsaufbau müssen die IP-Einstellungen im Messgerät und Computer zusammenpassen. Dies beinhaltet vor allem die IP-Adressierung und die Webbrowser Einstellungen.

Für den Verbindungsaufbau müssen folgende Bedingungen erfüllt sein:

- Der Webserver des Messgeräts ist aktiviert  $\rightarrow \equiv 21$ .
- Die IP-Adresse des Messgeräts ist bekannt  $\rightarrow$   $\blacksquare$  21.
- Der verwendete Computer erfüllt die Voraussetzungen für Hard- und Software  $\rightarrow \equiv$  16.
- Messgerät und Computer sind miteinander verbunden  $\rightarrow \blacksquare$  21
- Das Messgerät ist eingeschaltet.

#### <span id="page-24-0"></span>5.4.2 Webbrowser starten

Wenn JavaScript nicht aktivierbar: H

http://XXX.XXX.X.XXX/basic.html in Adresszeile des Webbrowsers eingeben, z.B. http://192.168.1.212/basic.html. Eine voll funktionsfähige, aber vereinfachte Darstellung der Bedienmenüstruktur im Webbrowser startet.

Bei Installation einer neuen Firmware-Version: Um eine korrekte Darstellung zu ermöglichen, den Zwischenspeicher (Cache) des Webbrowser unter Internetoptionen löschen.

#### Voraussetzung: IP-Adresse des Messgeräts bekannt.

- 1. Webbrowser auf dem Computer starten.
- 2. Definierte Geräteadresse in der Webbrowser-Adresszeile eingeben. Die Login-Webseite erscheint.

#### Voraussetzung: IP-Adresse des Messgeräts unbekannt.

- 1. Webbrowser auf dem Computer starten.
- 2. DIP-Schalter Nr. 10 auf ON setzen.
- 3. Gerät neu starten.
- 4. Standard-IP-Adresse 192.168.1.212 eingeben .
	- Die Login-Webseite erscheint.

19 Wenn keine oder nur eine unvollständige Login-Webseite erscheint → ■ 29

### <span id="page-25-0"></span>5.5 IP-Adresse einstellen

Um eine Kommunikation zwischen Messgerät (Webserver) und einem Computer (Client) aufzubauen, wird die IP-Adresse des Messgeräts benötigt.

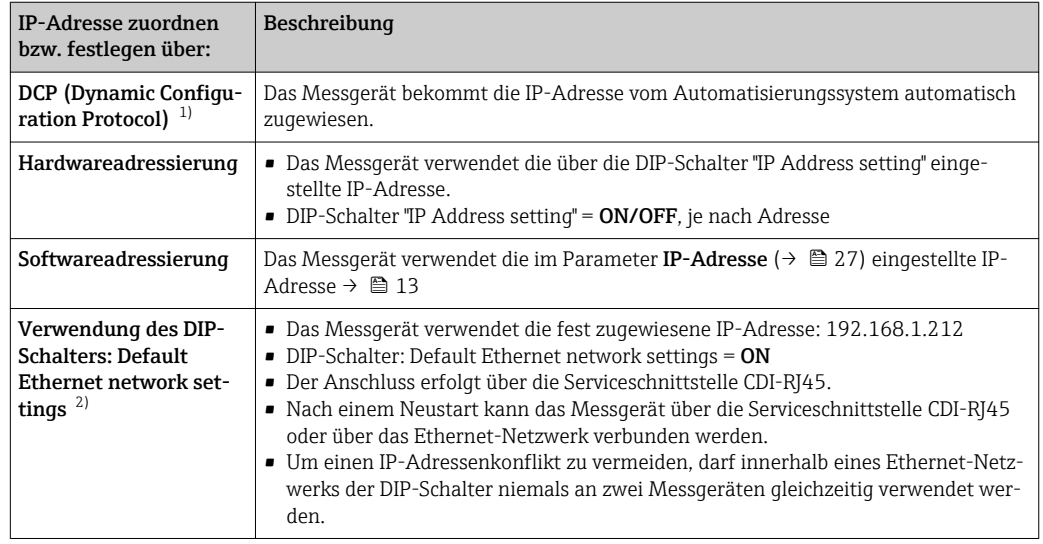

1) Werkseinstellung

2) Für eine temporäre Verbindung z.B. im Servicefall oder wenn IP-Adresse nicht bekannt ist. Das Messgerät wird vom Netzwerk/Automatisierungssystem getrennt.

### 5.6 Übersicht zu den Webserver Parametern

### 5.6.1 Sprache

#### Navigation

Menü "Betrieb" → Web server language

#### Parameterübersicht mit Kurzbeschreibung

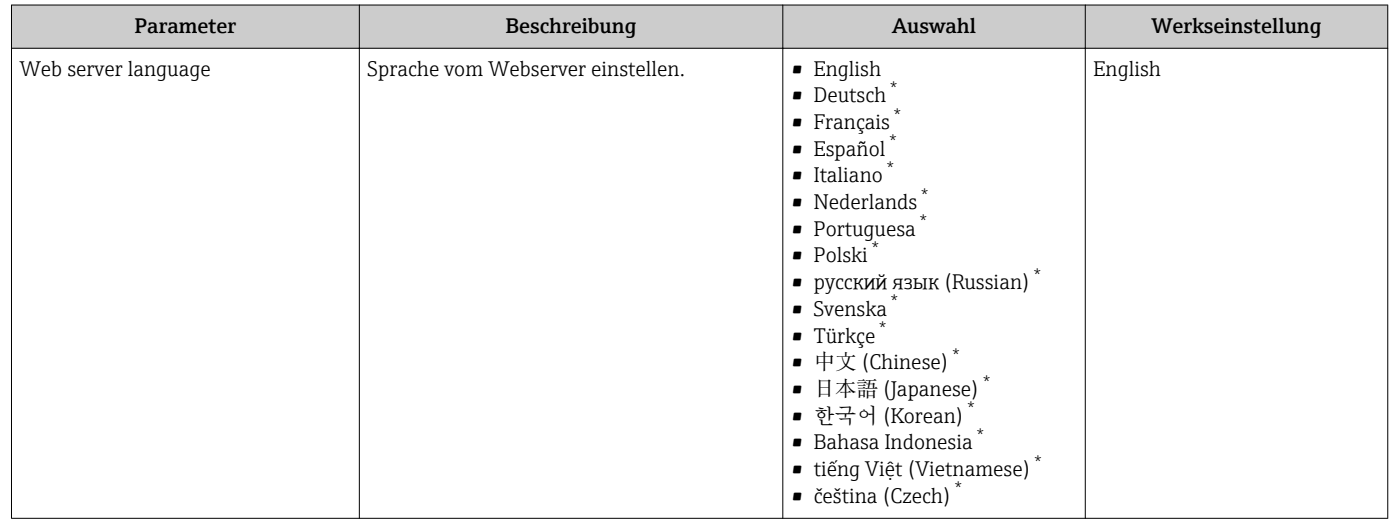

\* Sichtbar in Abhängigkeit von Bestelloptionen oder Geräteeinstellungen

### <span id="page-26-0"></span>5.6.2 Untermenü "Konfiguration"

### Navigation

Menü "Experte" → Kommunikation → Konfiguration

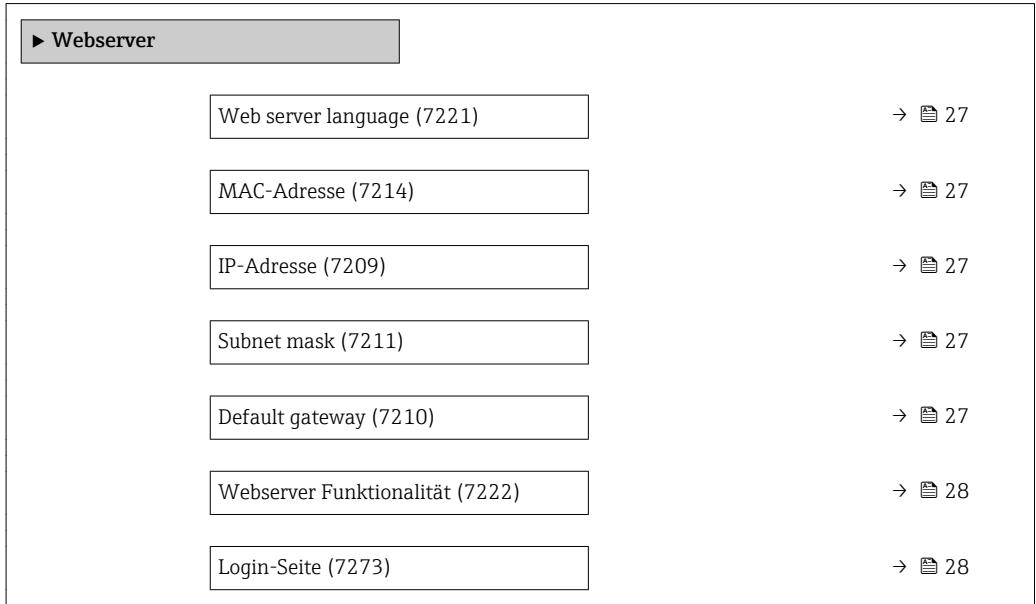

### Parameterübersicht mit Kurzbeschreibung

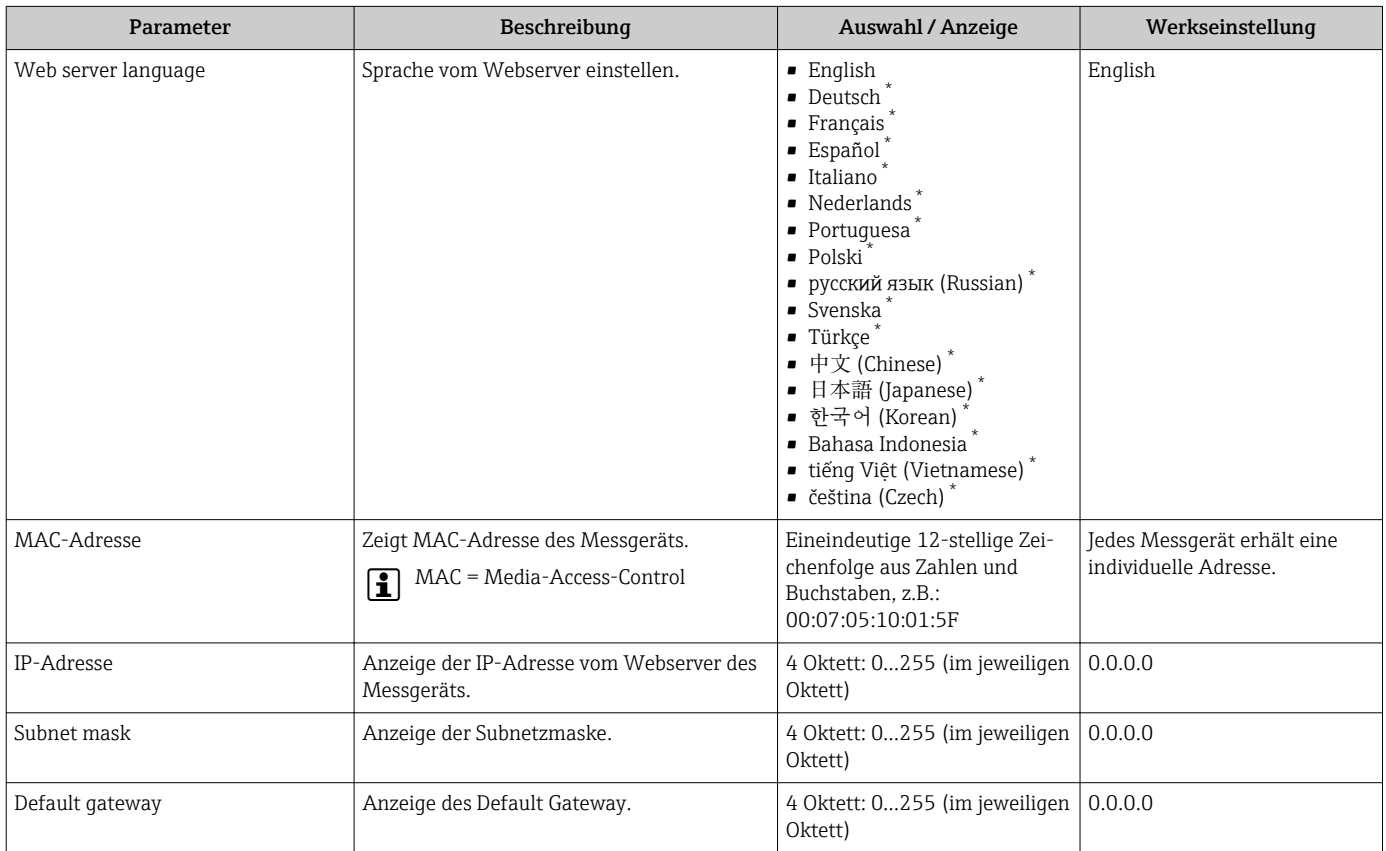

<span id="page-27-0"></span>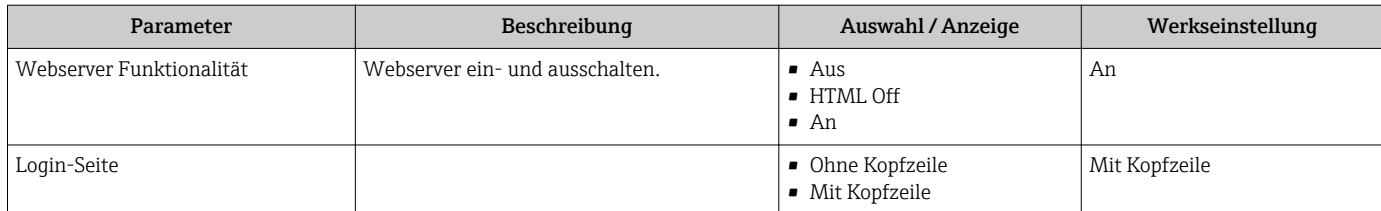

\* Sichtbar in Abhängigkeit von Bestelloptionen oder Geräteeinstellungen

# <span id="page-28-0"></span>6 Diagnose und Störungsbehebung

Detaillierte Angaben zu allen Diagnoseinformationen: Betriebsanleitung zum Gerät  $\rightarrow$   $\bigoplus$  4.

# 6.1 Allgemeine Störungsbehebung Webserver

### *Zum Zugriff*

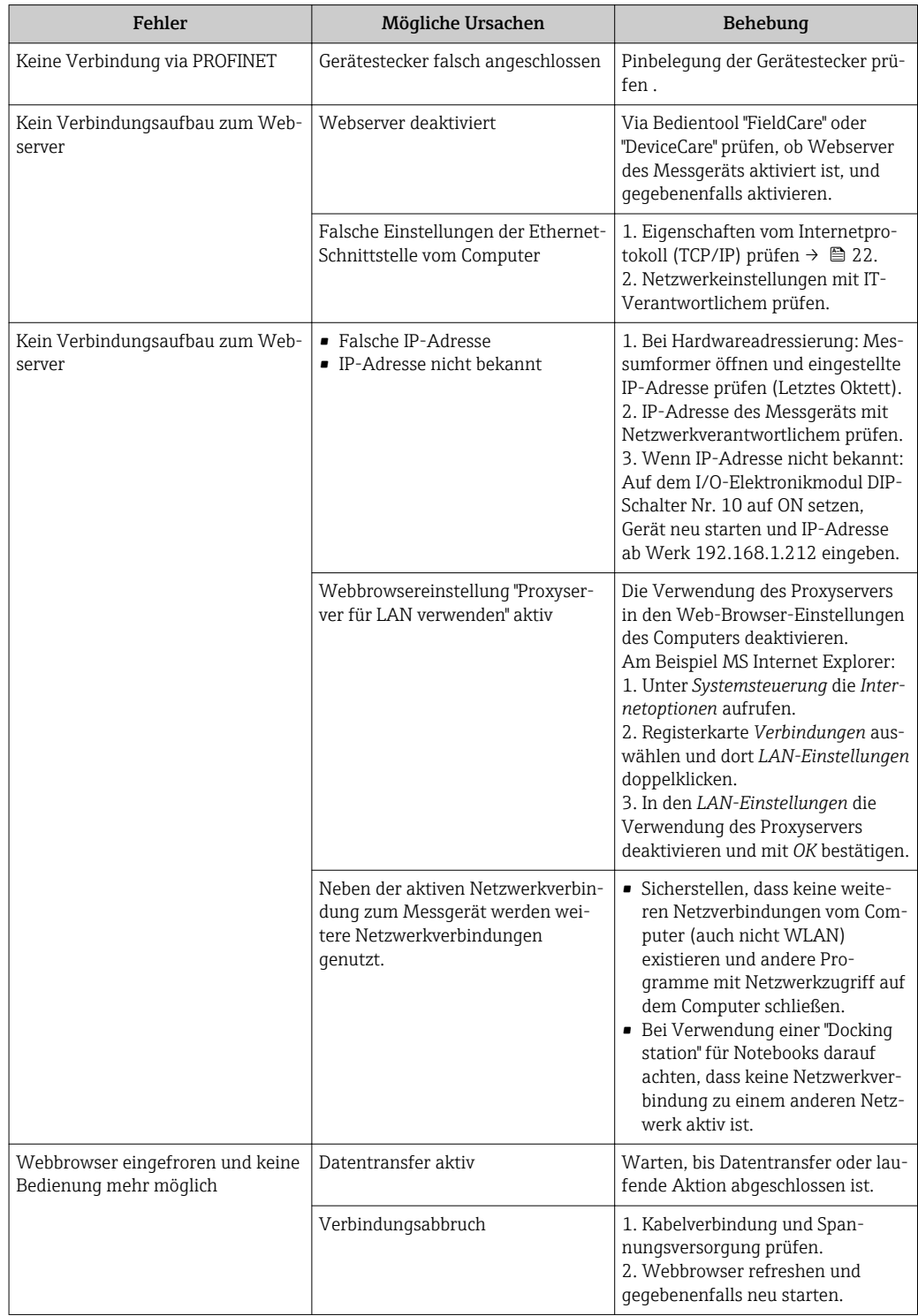

<span id="page-29-0"></span>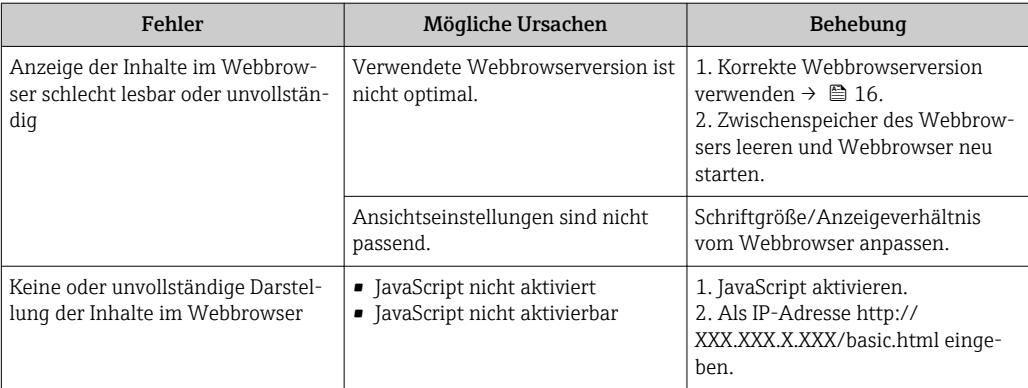

# 6.2 Diagnoseinformation im Webbrowser

### 6.2.1 Diagnosemöglichkeiten

Störungen, die das Messgeräts erkennt, werden im Webbrowser nach dem Einloggen auf der Startseite angezeigt.

![](_page_29_Figure_6.jpeg)

- *1 Statusbereich mit Statussignal*
- *2 Diagnoseinformation [→ 31](#page-30-0)*
- *3 Behebungsmaßnahmen mit Service-ID*

Zusätzlich lassen sich im Menü Diagnose aufgetretene Diagnoseereignisse anzeigen:  $\mathbf{f}$ • Via Parameter

• Via Untermenü

#### **Statussignale**

Die Statussignale geben Auskunft über den Zustand und die Verlässlichkeit des Geräts, indem sie die Ursache der Diagnoseinformation (Diagnoseereignis) kategorisieren.

![](_page_29_Picture_200.jpeg)

<span id="page-30-0"></span>![](_page_30_Picture_149.jpeg)

Die Statussignale sind gemäß VDI/VDE 2650 und NAMUR-Empfehlung NE 107 klassifiziert.

#### Diagnoseinformation

Die Störung kann mithilfe der Diagnoseinformation identifiziert werden. Der Kurztext hilft dabei, indem er einen Hinweis zur Störung liefert.

![](_page_30_Figure_6.jpeg)

### 6.2.2 Behebungsmaßnahmen aufrufen

Um Störungen schnell beseitigen zu können, stehen zu jedem Diagnoseereignis Behebungsmaßnahmen zur Verfügung. Diese werden neben dem Diagnoseereignis mit seiner dazugehörigen Diagnoseinformation in roter Farbe angezeigt.

### 6.3 Diagnoseinformationen im Messgerät

### 6.3.1 Übersicht zu Informationsereignissen des Webservers

Ein Informationsereignis wird im Gegensatz zum Diagnoseereignis nur im Ereignis-Logbuch angezeigt und nicht in der Diagnoseliste.

![](_page_30_Picture_150.jpeg)

### <span id="page-31-0"></span>6.4 Netzwerkverbindung kontrollieren

Die Netzwerkverbindung zwischen Computer und Messgerät kann über "ping" Kommando des Internet Control Message Protocol (ICMP) überprüft werden.

Das Kommando "ping" sendet ein ICMP(v6)-"Echo-Request"-Paket (ping, ICMP-Paket-H typ 8 (0x08)) an die Zieladresse des Messgeräts. Das Messgerät muss laut Protokollspezifikation eine Antwort zurücksenden: ICMP "Echo-Reply" (pong, ICMP-Pakettyp 0 (0x00)).

- 1. Auf *Start* (Windows-Symbol) klicken.
	- Der Startbildschirm inklusive Suchfeld wird geöffnet.
- 2. Im Suchfeld "cmd" (Command) eingeben.
	- Link auf "cmd.exe" wir im Ergebnisfeld angezeigt.
- 3. Link "cmd.exe" auswählen.
	- Ein neues Kommandofenster wird geöffnet.
- 4. Ping und IP-Adresse eingeben, z.B. ping 192.168.1.212
	- Der Status der Netzwerkverbindung wird ausgegeben.

Abhängig vom verwendeten Betriebssystem bzw. der Version des Betriebssystems  $\mathbf{H}$ können auch andere Tools verwendet werden, wie Powershell.exe, Eingabeaufforderung etc.

Wenn das Messgerät nicht erreichbar ist, antwortet der zuständige Router:

- "Network unreachable" (Netzwerk nicht erreichbar) oder
- "Host unreachable" (Gegenstelle nicht erreichbar)
- 1. IP-Adresseinstellungen überprüfen  $\rightarrow \blacksquare$  21.
- 2. Überprüfen, ob Webserver aktiviert ist → **■** 21.

# 7 Technische Daten

<span id="page-32-0"></span>![](_page_32_Picture_63.jpeg)

www.addresses.endress.com

![](_page_35_Picture_1.jpeg)